## **재학생 등록금 납부 메뉴 사용 안내 [학생용]**

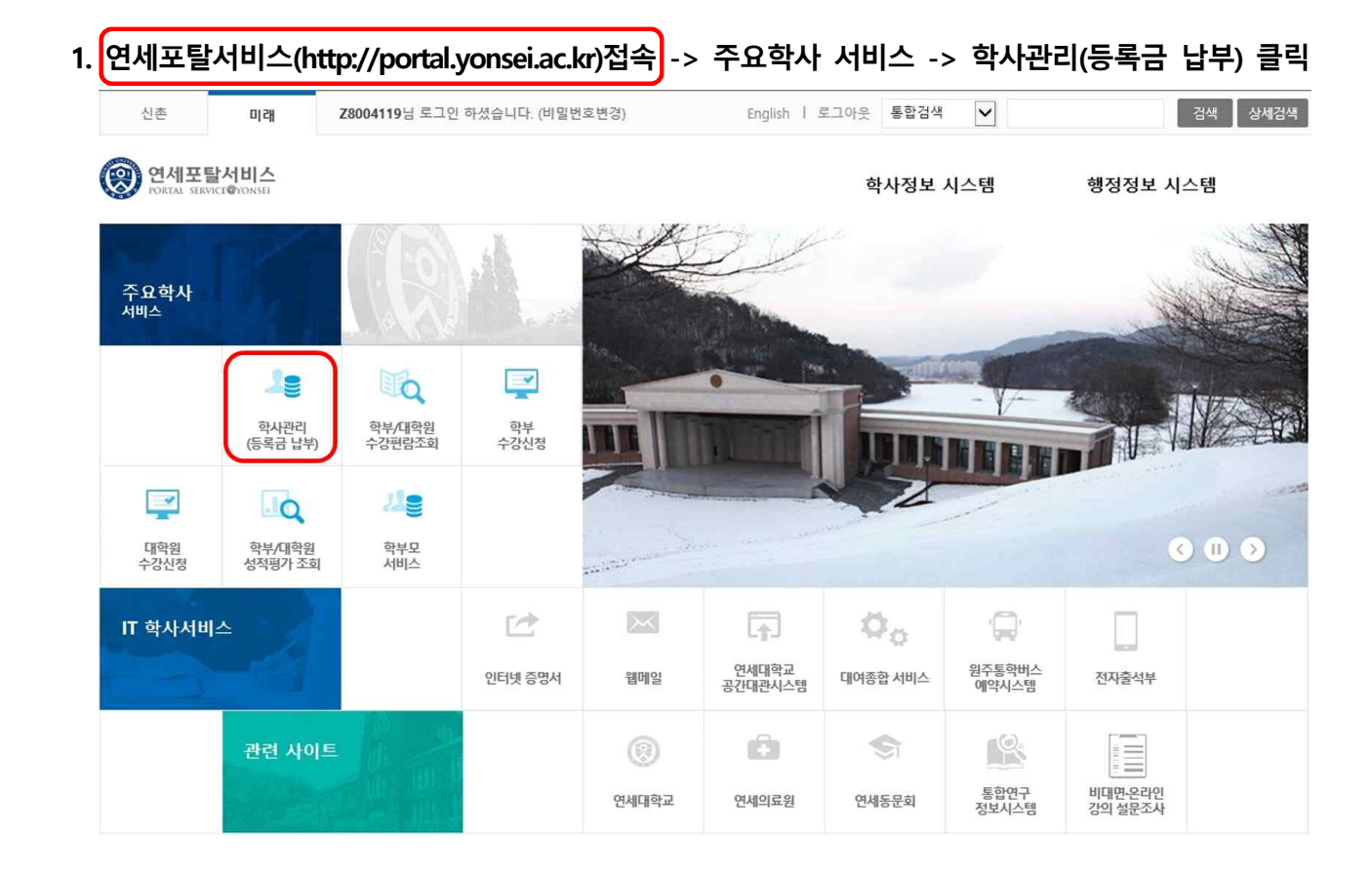

## **2. 로그인 : 학번 / 비밀번호 입력**

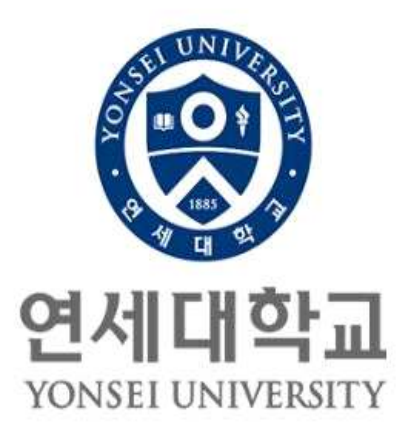

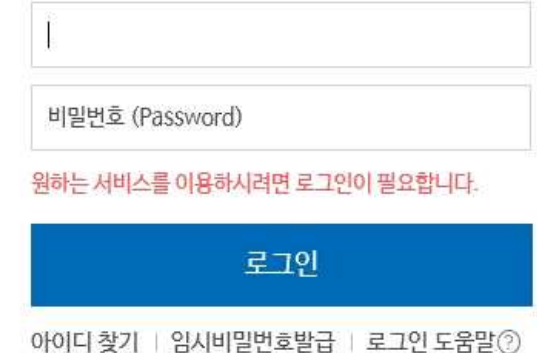

- 이용 후 반드시 로그아웃 해주세요!

**3. 자율경비 선택 : 등록 → 출력/등록(Click) → 자율경비 선택 → 희망하는 항목 '클릭' → 동 의 문구 입력 → 자율경비확정 '클릭'**

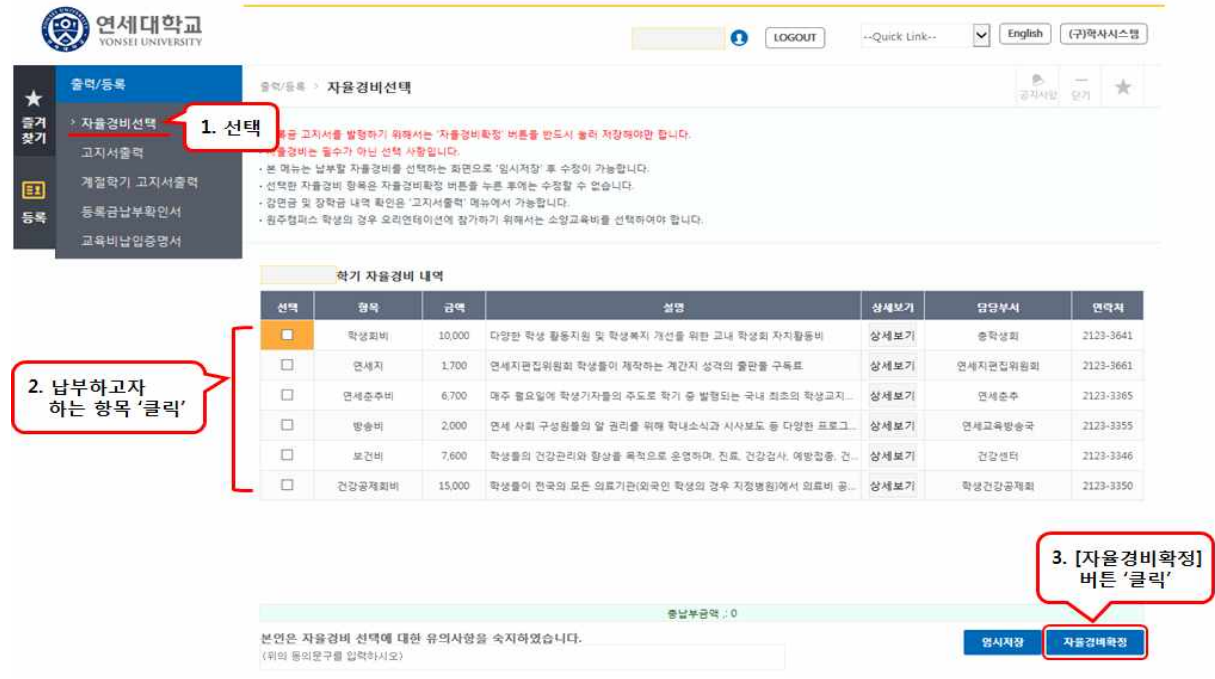

## **4. 고지서출력 : 등록 → 출력/등록 → 고지서 출력 -> 고지서출력 버튼 클릭**

수납금액

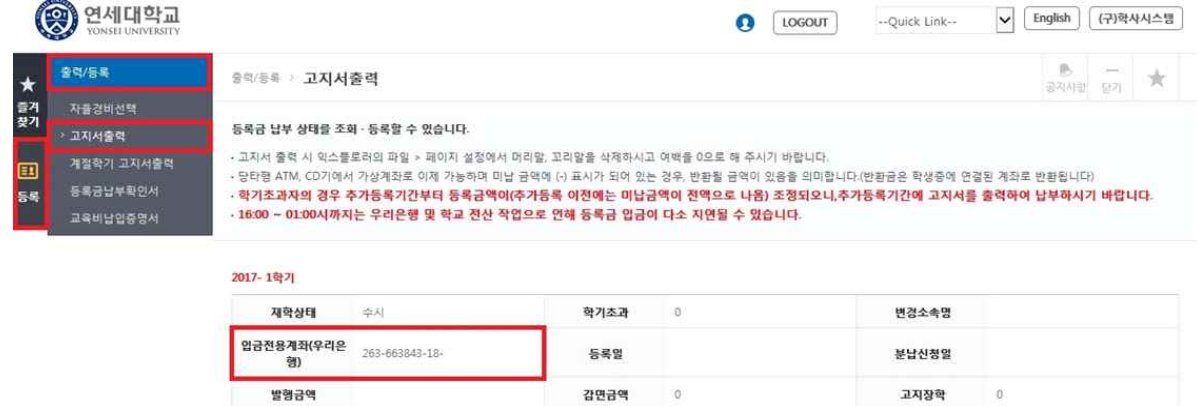

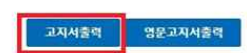

미남금액

## **5. "입금 전용 계좌"로 고지된 등록금 전액 송금**

- 입금전용계좌 : 학생 1인당 1계좌 부여(송금인 이름이 달라도 등록 처리됨) ※ 납부 완료 후 수납금액, 등록일자 표기 됨

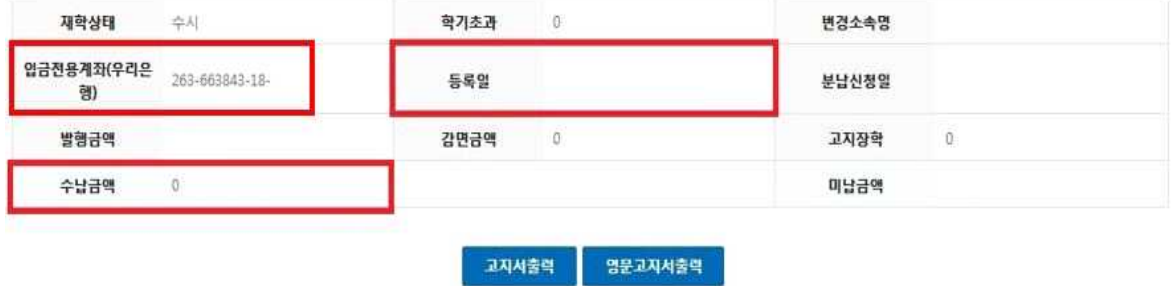

**6. 등록금 납부확인서 : (등록금 납부 후) 등록 → 출력/등록(Click) → 등록금납부확인서 -> 학년도 학기 선택 -> 국문 or 영문 선택(출력)**

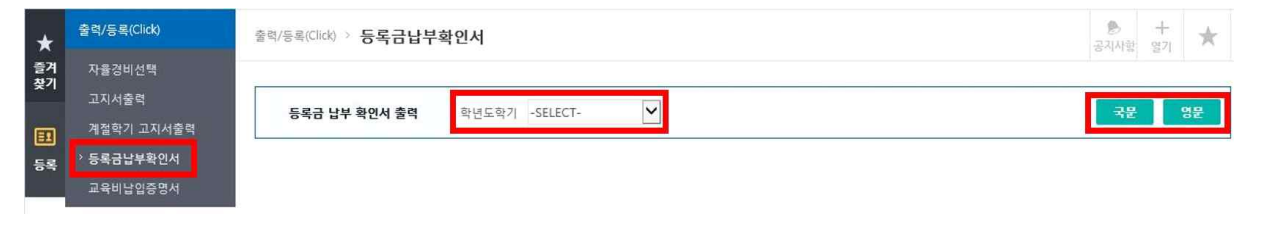